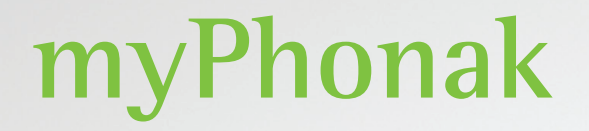

**Használati útmutató – myPhonak 6**

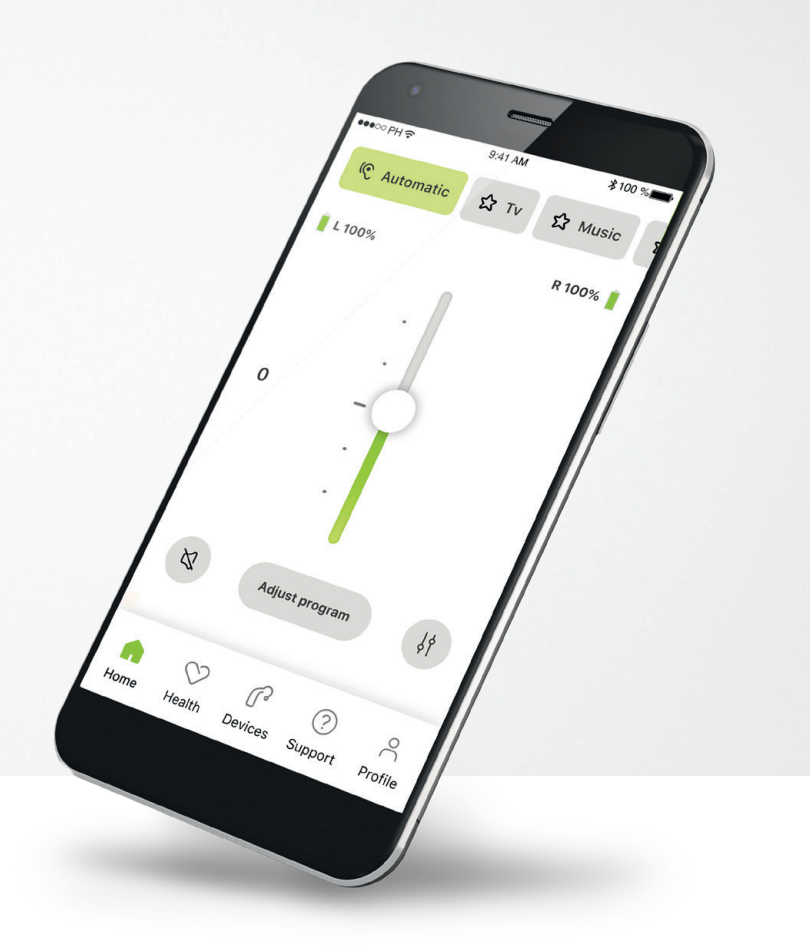

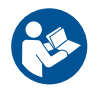

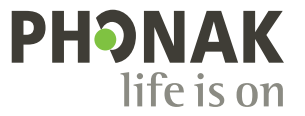

A Sonova brand

# **Az első lépések**

A myPhonak a hallási megoldások terén világelső svájci vállalat, a zürichi székhelyű Sonova által kifejlesztett alkalmazás. Kérjük, figyelmesen olvassa el a használati utasítást, hogy az alkalmazás minden előnyét élvezhesse.

 $\bigcirc$ 

 $\sqrt{N}$ 

A használati útmutató ismerteti a myPhonak funkcióit, és azt, hogy ezeket a funkciókat hogyan tudja működtetni a felhasználó. Az alkalmazás használatának megkezdése előtt olvassa végig a használati útmutatót.

Az alkalmazás kezeléséhez nincs szükség további képzésre

**Kompatibilitási információk:**

A myPhonak app használatához Bluetooth® kapcsolatra képes Phonak hallókészülék szükséges.

A myPhonak használható Bluetooth® low energy (LE) funkcióval rendelkező telefonokon, amelyeken iOS® 15-es vagy újabb verzió fut. A myPhonak használható Google Mobile Services (GMS) tanúsítvánnyal rendelkező Android™ készülékeken, amelyek támogatják a Bluetooth® 4.2-es és az Android OS 8.0-ás vagy újabb verzióját.

# **Tartalomjegyzék**

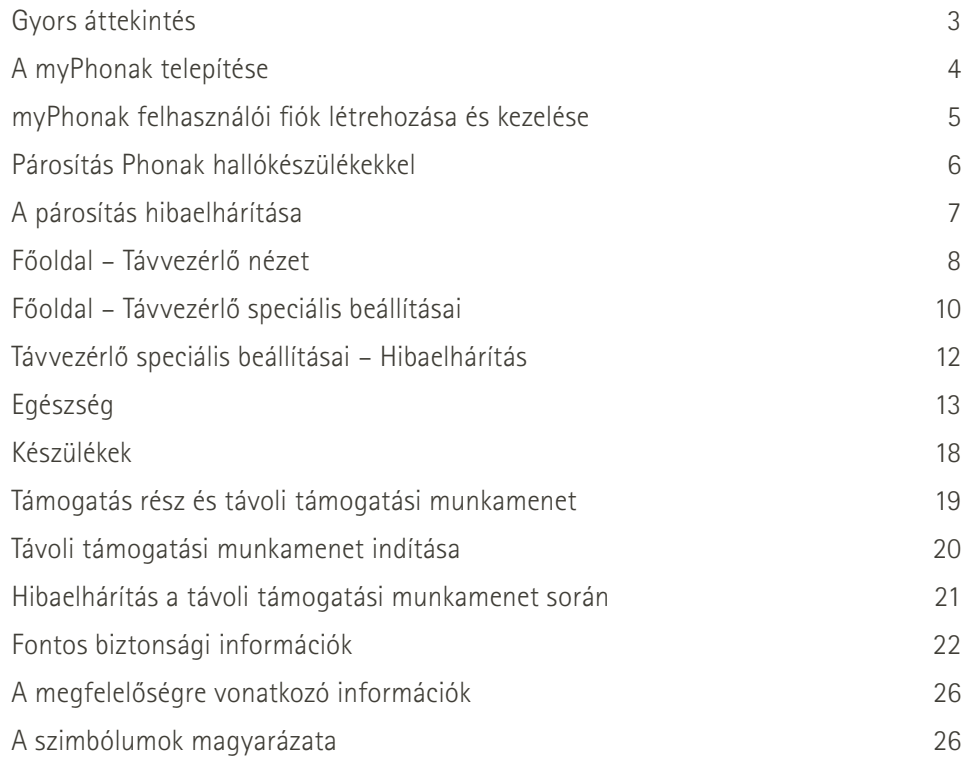

A Bluetooth® szóvédjegy és logók a Bluetooth SIG, Inc. tulajdonát képező bejegyzett védjegyek, és a Sonova AG által történő mindennemű használatuk licencmegállapodás keretében történik.

Az iPhone® az Apple Inc. tulajdonát képező, az Egyesült Államokban és más országokban bejegyzett védjegy. Az Android a Google LLC védjegye.

Az IOS® a Cisco Systems, Inc. és/vagy leányvállalatai tulajdonát képező védjegy vagy bejegyzett védjegy az Egyesült Államokban és bizonyos más országokban.

# <span id="page-2-0"></span>**Gyors áttekintés**

**Távvezérlés Távoli támogatás** $*100%$  $\bullet\bullet\circ\circ\text{PH}$ 9:41 AM <sup>●●●○○</sup>PH 全  $9:41$  AM  $*100%$ Hallókészülék Programválaszték Jelenleg használt **Automatikus** ☆ TV ☆ Zene 4 Programválaszték Hallókészülék **Jelenleg használt** J**csatlakoztatva Automatikus B csatlakoztatva ☆TV ☆Zene** csatlakozása program Akkumulátor **B 100% J 53%** töltöttségi szintje\* Az Ön videója az Ön videója az Ön videója az Ön videója az Ön videója az Ön videója az Ön Hangerő **0** A hallásgondozó szabályozása 1000000 szakember videója Oldaltól független Némítás / feloldás  $\alpha$ **Program beállítása**  $\downarrow$ hangerő Kamera nézet Hívás befejezése Speciális távvezérlő – forgatása ھ  $\ddot{\phantom{1}}$ hangbeállítások Videó be-/ Mikrofon  $\beta$  $\infty$  $\sqrt{3}$ ᢙ kikapcsolása Képernyő megérintése a vezérlőelemek megjelenítéséhez vagy elrejtéséhez be-/kikapcsolása Főoldal Egészség Készülékek Támogatás Profil Navigáció

# <span id="page-3-0"></span>**A myPhonak telepítése**

- **• Csatlakozzon okostelefonjával az internetre wifi vagy mobiladat-kapcsolat használatával**
- **• Kapcsolja be okostelefonján a Bluetooth**®**-funkciót**

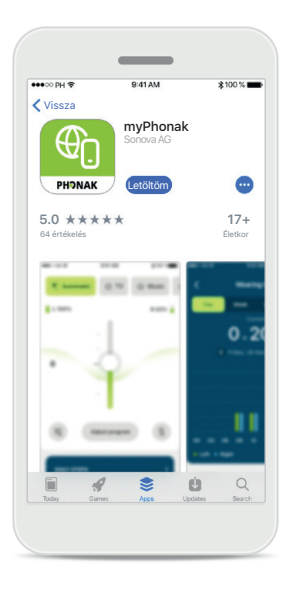

**A myPhonak letöltése** Töltse le az alkalmazást az áruházból. A telepítés után nyissa meg az alkalmazást.

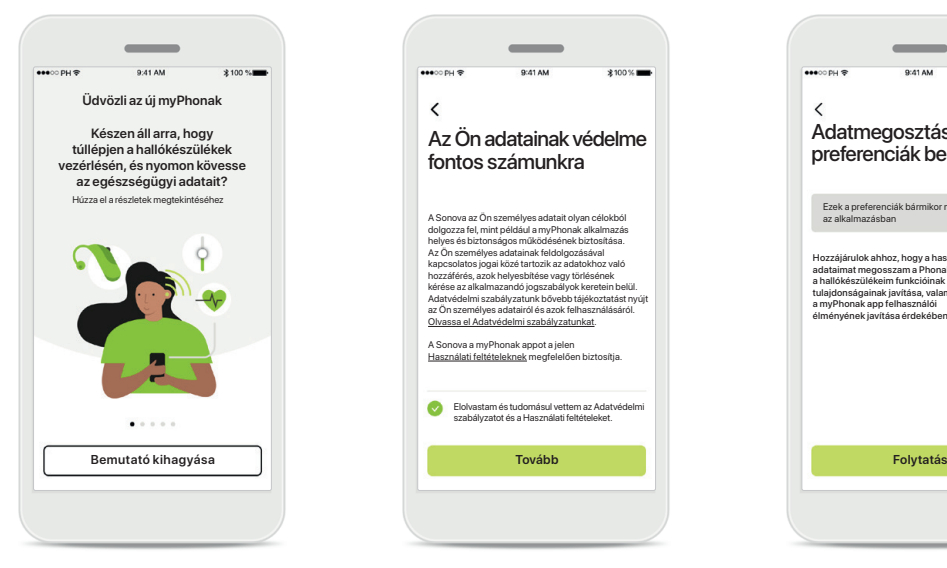

**Alkalmazás megnyitása** Amikor először nyitja meg az alkalmazást, lehetősége van a bemutató megtekintésére. Ha nem szeretné megtekinteni, kattintson a **Bemutató kihagyása** lehetőségre.

**Adatvédelmi szabályzat** Az alkalmazás használatához ki kell pipálnia a négyzetet, miután elolvasta az Adatvédelmi szabályzatot és a Használati feltételeket. Ezt követően kattintson a **Tovább** lehetőségre.

Elolvastam és tudomásul vettem az Adatvédelmi szabályzatot és a Használati feltételeket.

A Sonova az Ön személyes adatait olyan célokból<br>dolgozza fel, mint például a myPhonak alkalmazás<br>helyes és biztonságos működésének biztosítása.<br>Az Ön személyes adatainak feldolgozásával kapcsolatos jogai közé tartozik az adatokhoz való hozzáférés, azok helyesbítése vagy törlésének<br>kérése az alkalmazandó jogszabályok keretein belül.<br>Adatvédelmi szabályzatunk bővebb tájékoztatást nyújt<br>az Ön személyes adatairól és azok felhasználásáról. Olvassa el Adatvédelmi szabályzatunkat. A Sonova a myPhonak appot a jelen<br><u>Használati feltételeknek</u> megfelelően biztosítja.

Az Ön adatainak védelme fontos számunkra

 $\overline{\phantom{a}}$ 

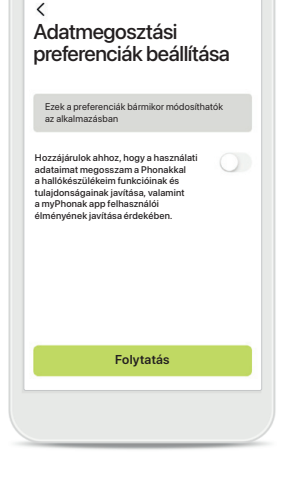

### **Termékfejlesztés**

Lehetősége van rá, hogy az alkalmazás használatával kapcsolatos adatokat megossza velünk, amivel segít a termékek fejlesztésében. Adatait az adatvédelmi szabályzatban leírtak szerint kezeljük, és nem vezethetők vissza Önhöz.

# <span id="page-4-0"></span>**myPhonak felhasználói fiók létrehozása és kezelése**

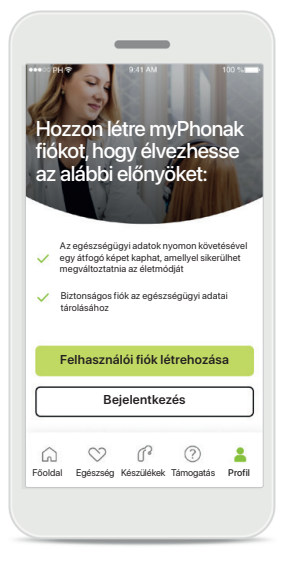

### **Fiók létrehozása**

Opcionálisan létrehozhat egy myPhonak-fiókot. Az egészségügyi funkciók eléréséhez szükséges a létrehozása. Ha már van felhasználói fiókja, kattintson a **Bejelentkezés**.\*

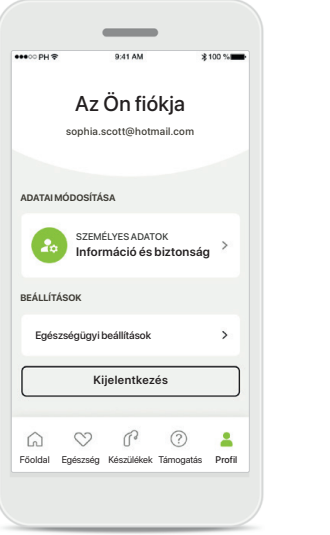

### **Profil rész**

A Profil képernyőn szerkesztheti a profiladatait, és módosíthatja az Egészség résszel kapcsolatos beállításait.

Ha ki szeretne jelentkezni az alkalmazásból, koppintson a **Kijelentkezés** gombra.

#### **Személyes adatok**

**Fiók törlése**

**JELSZÓ ÉS BIZTONSÁG**

Ország vagy régió

**Jelszó módosítása**

**sophia.scott@hotmail.com**

**Személyes adatok**

 $*100$  %

 $\overline{\mathscr{E}}$ 

 $\mathcal{E}$ 

 $\mathcal{E}$ 

 $\mathscr{O}$ 

-

**PROFIL**

 $\overline{\phantom{a}}$ 

**Sophia** Keresztnév

**Scott**

Vezetékné

E-mail-cím

**Svájc**

Személyes adatait a Személyes adatok menüpontban szerkesztheti, és módosíthatja biztonsági adatait. Ha törölni szeretné fiókját, nyomja meg a **Fiók törlése** gombot. A művelet megerősítéséhez meg kell adnia jelszavát.

# <span id="page-5-0"></span>**Párosítás Phonak hallókészülékekkel**

**A Bluetooth®-kompatibilis hallókészülékek myPhonakkal való összekapcsolásához kövesse az alábbi utasításokat.**

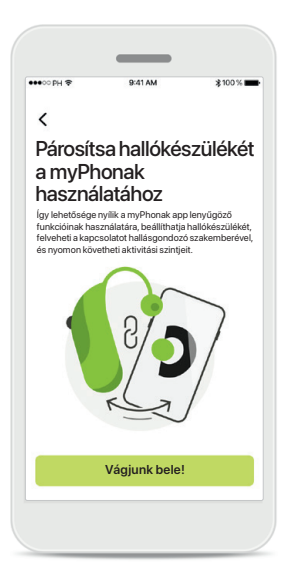

**A párosítás menete** Koppintson a **Vágjunk bele!** lehetőségre, és kövesse a hallókészülékre vonatkozó utasításokat.

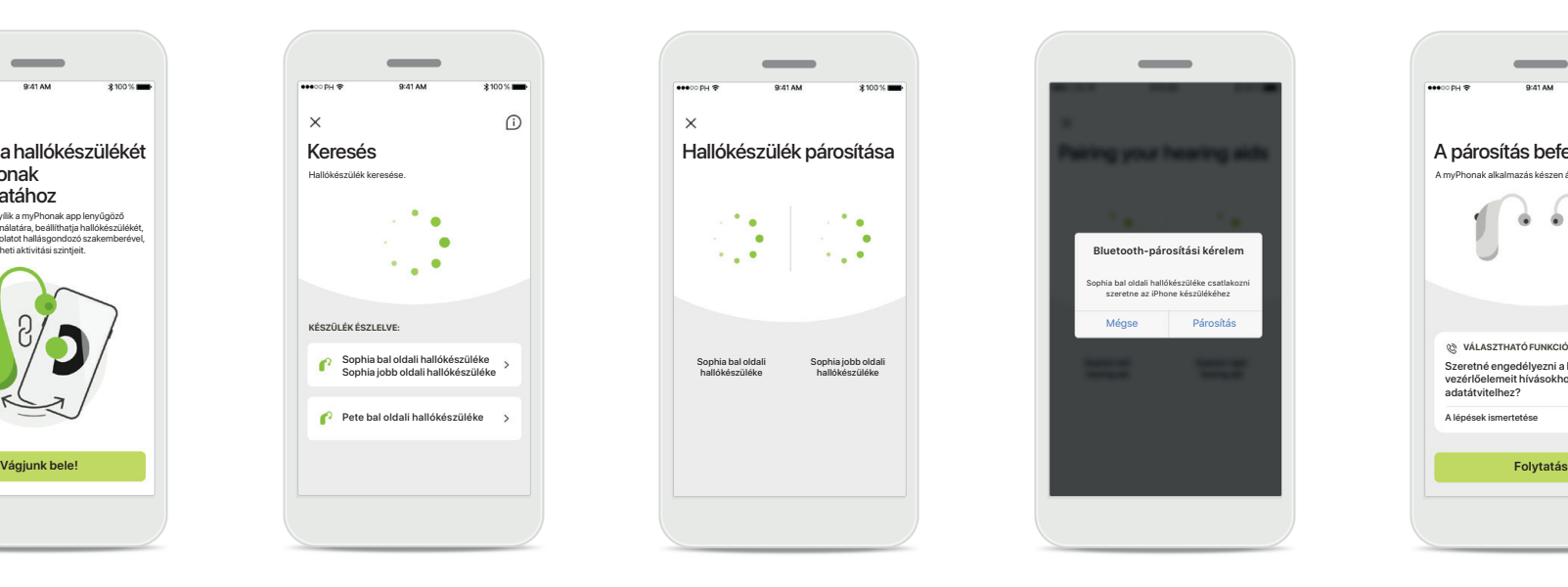

### **Keresés**

Az alkalmazás kompatibilis hallókészülékeket keres, és miután megtalálta, megjeleníti őket. Ez eltarthat néhány másodpercig. A készülékek megjelenése után koppintson a csatlakoztatni kívánt készülékre.

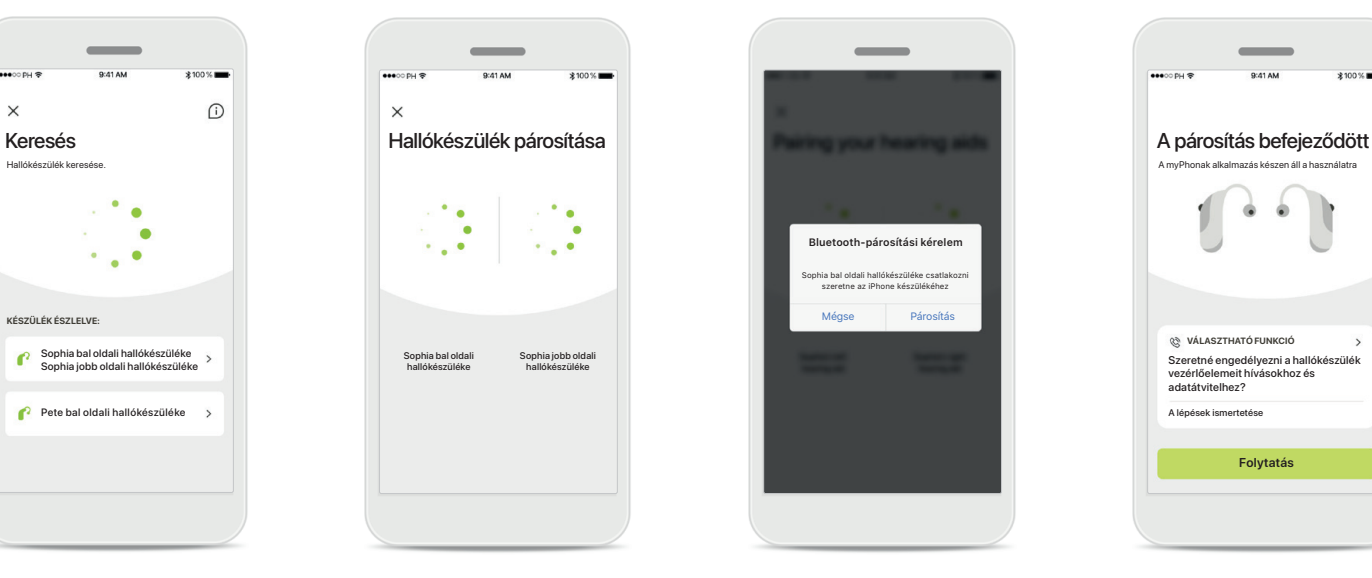

**Hallókészülékek párosítása** Az alkalmazás egyesével csatlakozik a hallókészülékekhez.

# **Bluetooth-párosítási kérelem** Párosítás Sophia bal oldali hallókészüléke csatlakozni szeretne az iPhone készülékéhez

### **Megerősítés minden készüléknél**

Apple készülék használata esetén külön-külön erősítse meg minden hallókészülék párosítását a felugró ablak **Párosítás** elemét megérintve.

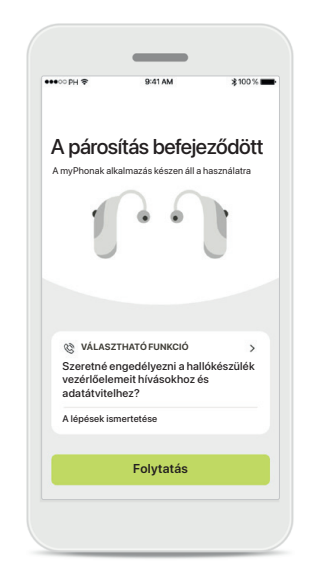

# **További funkciók**

A hallókészülékek sikeres párosítása után lehetősége van a hallókészülékek párosítására telefonhívások fogadásához és zene közvetítéséhez.

Koppintson a **Folytatás** gombra, ha ki szeretné hagyni ezt a további párosítást.

# <span id="page-6-0"></span>**A párosítás hibaelhárítása**

**A beállítási folyamat során előforduló lehetséges hibák.**

**További hibaelhárítási információkért látogasson el a Phonak támogatási oldalára:<https://www.phonak.com/myphonakapp>**

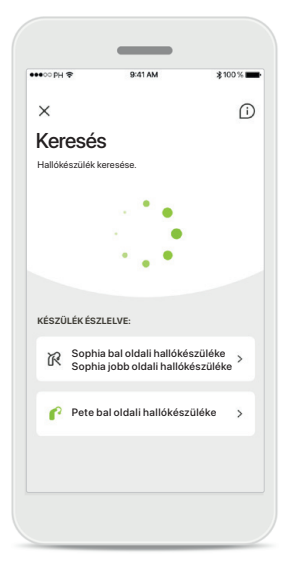

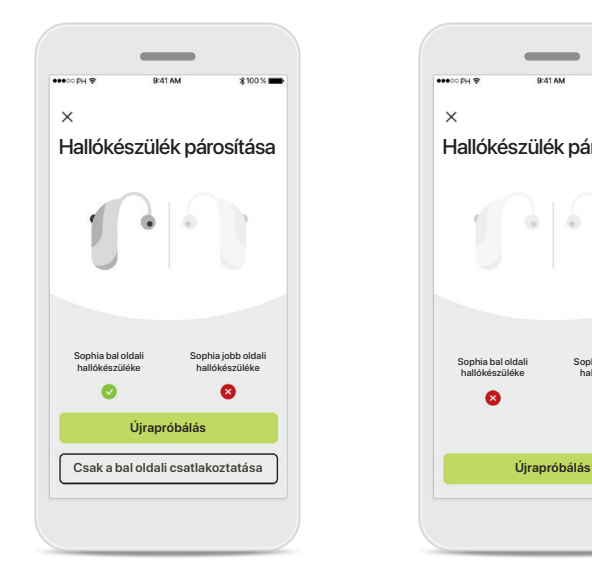

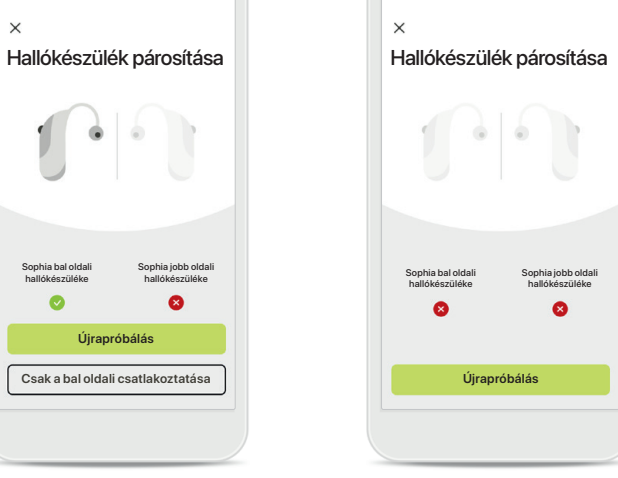

# **Inkompatibilis készülékek**

Az alkalmazás nem tud csatlakozni a hallókészülékekhez, mert azok nem kompatibilisek. További információért forduljon hallásgondozó szakemberéhez.

# **Hallókészülék csatlakozási hiba**

Ha az egyik hallókészülékkel való párosítás sikertelen, a párosítási folyamat újraindításához koppintson az **Újrapróbálás** lehetőségre.

# **Egyik hallókészülékhez sem lehet csatlakozni**

A párosítási folyamat újraindításához koppintson az **Újrapróbálás** lehetőségre, és kövesse az utasításokat.

# **Helymeghatározás**

Engedélyezi, hogy a **myPhonak** myederjezi, nogy a **myr nonak**<br>rzáférien a készülék tartózkodá: helyéhez?

 $\bullet$ 

Nem engedélyezem Csak most Az alkalmazás használata közben

Bluetooth® készülékek első alkalommal történő párosításakor Android készülékeken engedélyezni kell a helymeghatározási szolgáltatásokat. A párosítás befejezése után a helymeghatározási szolgáltatások újra letilthatók.

# <span id="page-7-0"></span>**Főoldal – Távvezérlő nézet**

### **Az összes hallókészülékhez rendelkezésre álló funkciók.**

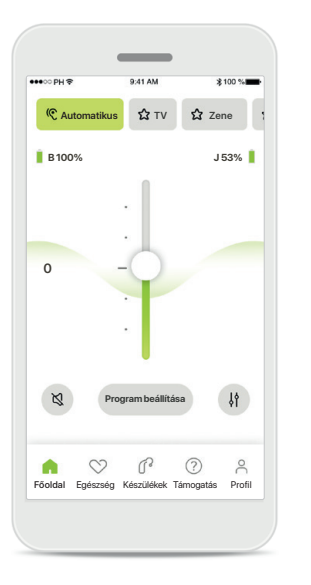

## **A hallókészülék hangerejének szabályozása**

A hangerő növeléséhez húzza a csúszkát felfelé, a hangerő csökkentéséhez pedig lefelé. Ha két hallókészüléket visel, ez a csúszka egyszerre vezérli mindkét készüléket.

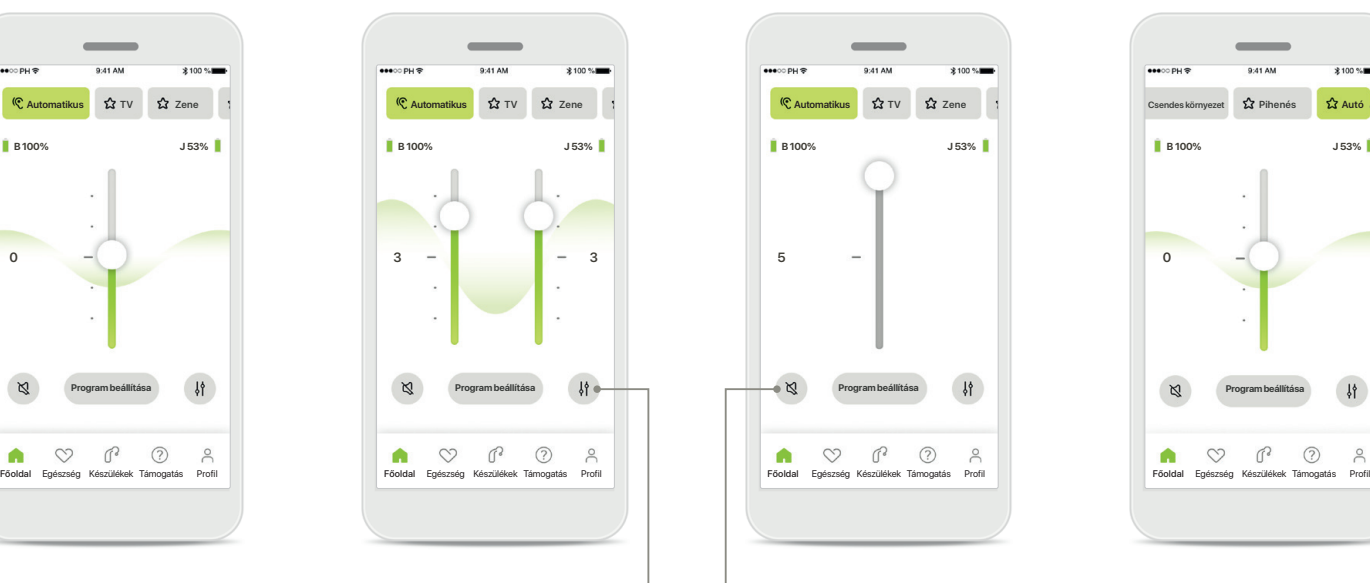

**Eltérő hangerő beállítása** Ha a két hallókészülék hangerejét egymástól függetlenül szeretné beállítani, nyomja meg a **Kettéosztás** ikont.

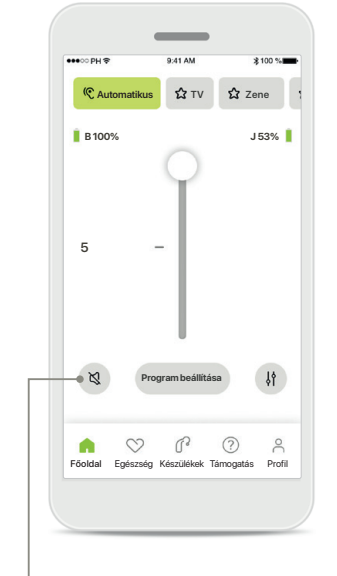

**Némítás**

A hallókészülék(ek) elnémításához koppintson a **Némítás** lehetőségre

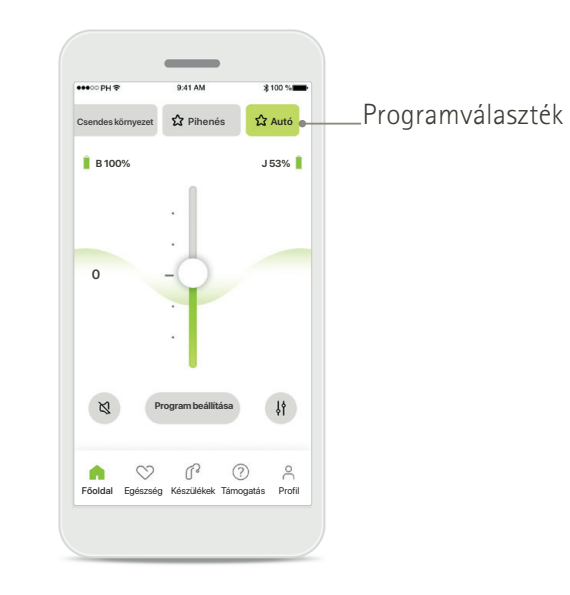

**Hozzáférés a programokhoz** 

A hangprogramokat közvetlenül az alkalmazás főoldaláról érheti el. A programválasztékban lapozva válassza ki az igényeinek megfelelő programot. Válasszon az alábbiak közül:

- Automatikus program
- A hallásgondozó szakembere által létrehozott programok
- Az Ön által létrehozott programok

# **Főoldal – Távvezérlő nézet\***

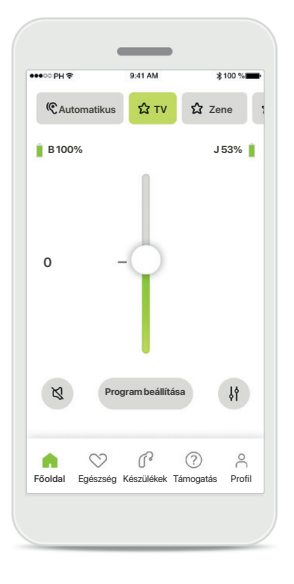

**További beállítások** Attól függően, hogy a hallókészülékeket hogyan programozták be, és milyen vezeték nélküli tartozékokkal rendelkeznek, több beállítás is elvégezhető, például a fülzúgás zajgenerátor és a környezeti egyensúly hang streamingje közben.

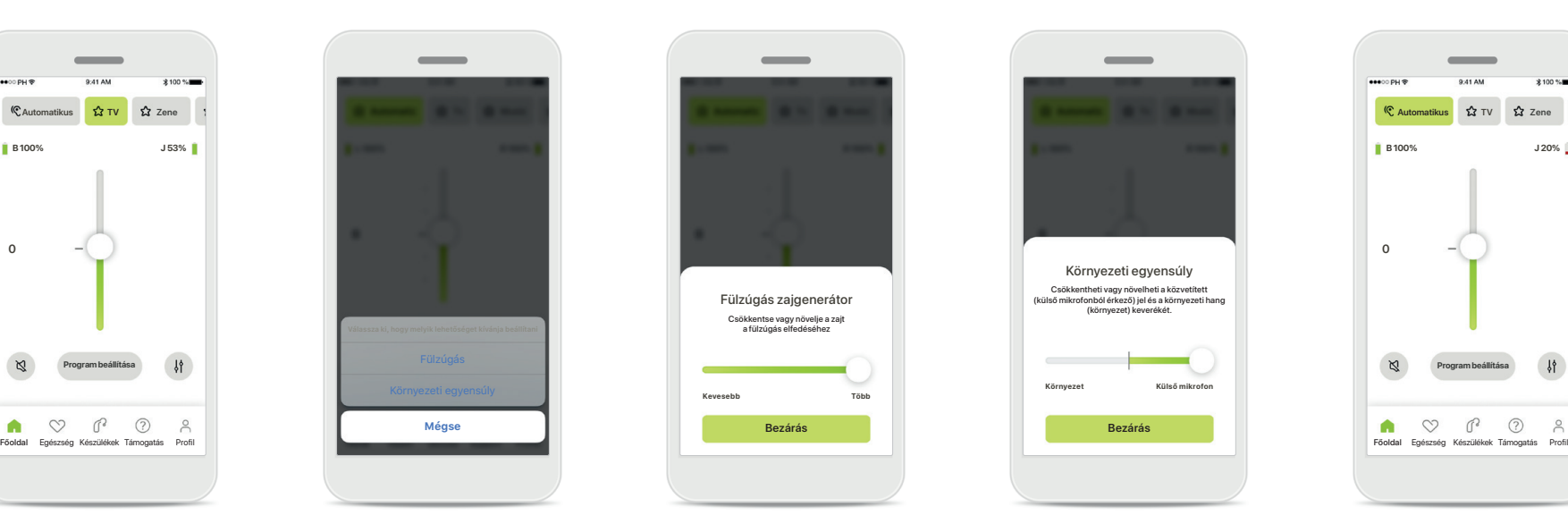

#### **Példa**

Ha például a hallókészüléke támogatja a fülzúgás funkciót, és streaming programban van, akkor mindkettőt beállíthatja a kijelölt képernyőkön.

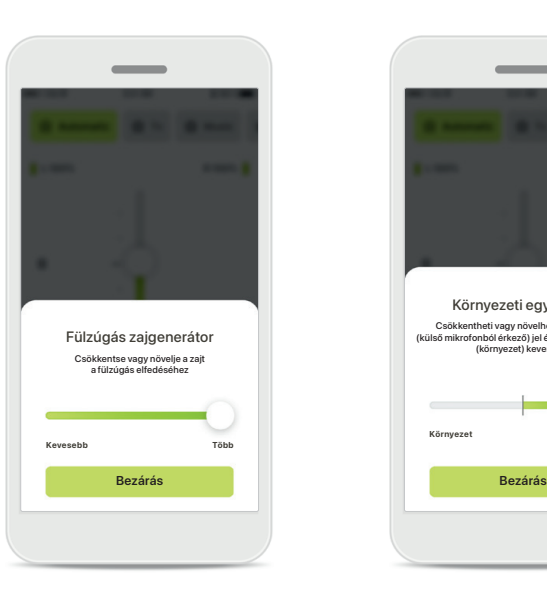

# **Fülzúgás zajgenerátor**

Ha fülzúgása van, és hallásgondozó szakembere megmutatta, hogyan használja a Fülzúgás zajgenerátor funkciót, itt állíthatja be az elfedő zaj hangerejét.

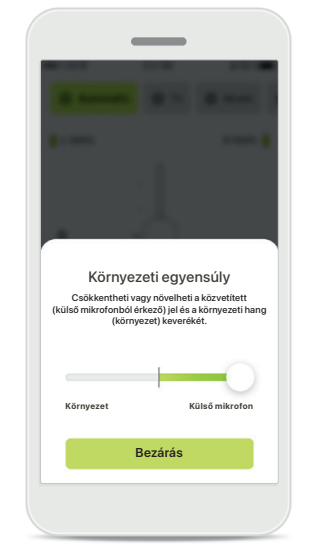

# **Környezeti egyensúly**

Külső streaming készülék esetén (például TV Connector használatakor vagy zenehallgatásnál) beállíthatja, hogy a közvetített hangot szeretné felerősíteni, vagy a környezetből érkező hangokat szeretné jobban hallani.

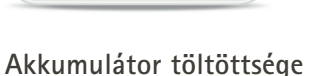

 $\heartsuit$  $\mathbb{R}$  $(2)$ 

Az újratölthető hallókészülék(ek) esetében láthatja az aktuális töltöttségi szintet. Ha az akkumulátor töltöttsége 20% alá csökken, az ikon pirosra vált. Fontolja meg a mielőbbi feltöltést.

\*A funkciókkal és a hallókészülékek kompatibilitásával kapcsolatos részletekről érdeklődjön a hallásgondozó szakemberénél.

# <span id="page-9-0"></span>**Főoldal – Távvezérlő speciális beállításai**

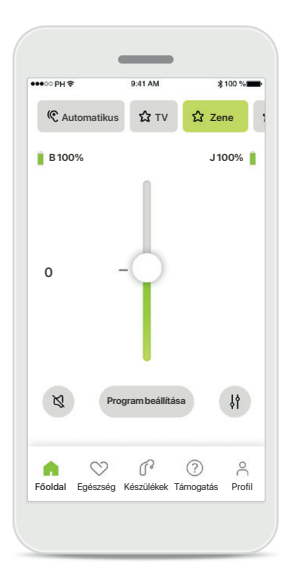

# **Program beállítása** A **Program beállítása** gombra koppintva módosíthatja a kiválasztott programot a speciális hangbeállítások segítségével.

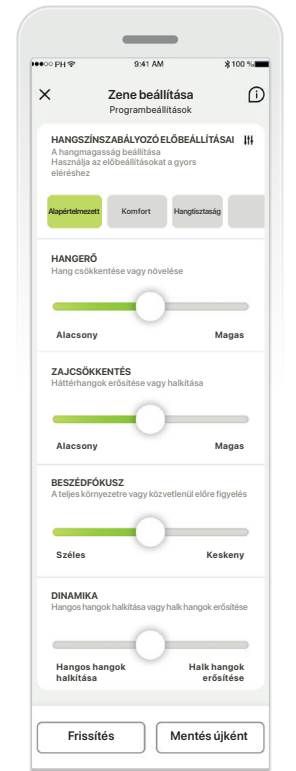

### **Programbeállítások**

**HANGSZÍNSZABÁLYOZÓELŐBEÁLLÍTÁSAI III. HANGSZÍNSZABÁLYOZÓELŐBEÁLLÍTÁSAI A LÉGLÉSZÉGÉVELELÉSZÉGÉVELELÉSZÉGÉVELELÉSZÉGÉVELELÉSZÉGÉVELELÉSZÉGÉVELELÉSZÉGÉVELELÉSZÉGÉVELELÉSZÉGÉVELELÉSZÉGÉVELELÉSZÉGÉVELELÉSZÉGÉVELELÉSZÉGÉVELELÉ** zene beállítása **Valom különböző módon állíthatja zene beállítások az az elete beállítások** az az az a programbeállítások **Alapértelmezett Alapértelmezett Komfort Komfort Hangtisztaság Hangtisztaság** beállításokat: A kiválasztott programot szabályozhatja az egyes hangszínszabályozó előbeállítások, hangerőszabályozás, zajcsökkentés, beszédfókusz és dinamikus szabályozás.

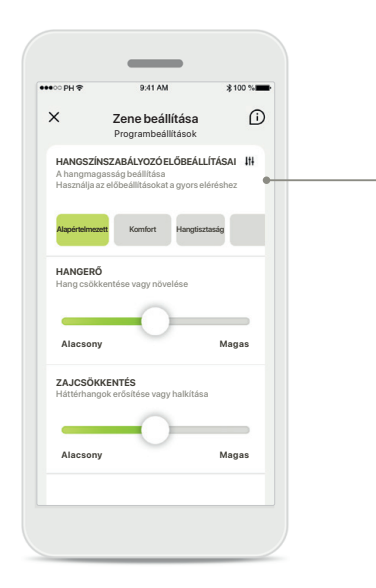

# **Hangszínszabályozó előbeállításai**

A hangszínszabályozó előbeállításai lehetővé teszik a hangmagasság gyors beállítását az adott akusztikai környezetnek megfelelően. Koppintson a hangszínszabályzó ikonra a speciális beállításokhoz.

### **Hangmagasság beállítása**

Hangszínszabályozó A hangmagasság beállítása

**Mély Közepes Magas Bezárás**

Módosítsa a hangmagasságot (frekvenciát) a csúszkák segítségével. Nyomja meg a **Bezárás** gombot a beállításokhoz való visszatéréshez.

# **Főoldal – Távvezérlő speciális beállításai – Új program létrehozása vagy meglévő program frissítése\***

O

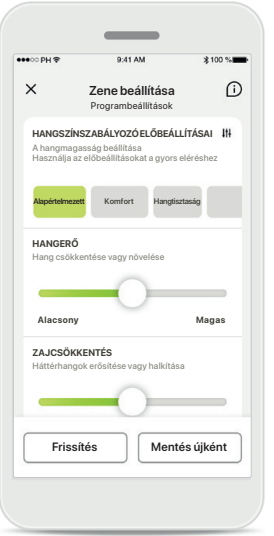

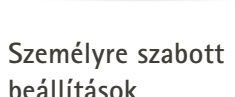

Egy meglévő program beállítása után a **Frissítés** gombra koppintva frissítheti azt, vagy a **Mentés újként** gombra koppintva új programként mentheti el.

# **Zene beállítása Új program hozzáadása Új program hozzáadása** Hogyan szeretné elnevezni az új programot? Új program Új program **C | Zene Mentés** Q W E R T Y U I O P ASDFGHJKL + Z X C V B N M < 123 space

# **Az egyéni beállítás elnevezése**

A személyre szabott beállításokat új programként mentheti el, és Önnek tetsző nevet adhat nekik.

**Érvénytelen programnév** Ugyanazt a nevet nem használhatja újra, és nem hagyhatja üresen a mezőt. Az érvényes nevek nem tartalmazhatnak 22-nél több karaktert, és nem tartalmazhatnak csak szóközöket.

Hogyan szeretné elnevezni az új programot?

Ez a név már foglal

# **Mentés Kész** Remek, az új program hozzáadása sikerült! Négy további program hozható létre (6/10)

### **Program mentve**

Ha egy új program mentése sikere, akkor hozzáadásra kerül a programlistához, és Ön értesítést kap a lista szabad helyeinek számáról. Nyomja meg a **Kész** gombot a távvezérlő főoldalára való visszatéréshez.

# <span id="page-11-0"></span>**Távvezérlő speciális beállításai – Hibaelhárítás**

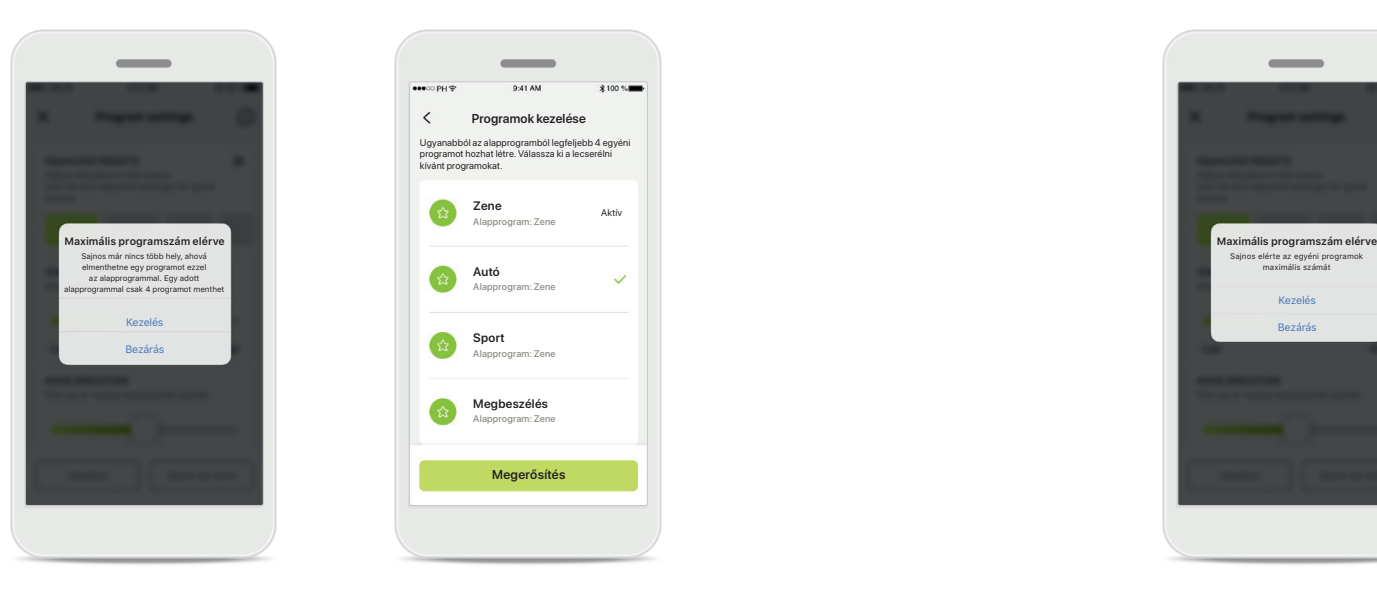

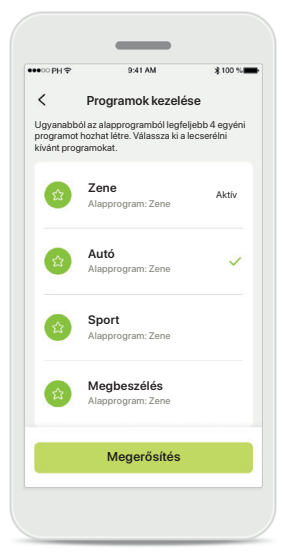

**Maximális programszám elérve – max. azonos alapprogram** Egy adott alapprogramból kiindulva legfeljebb négy program készülhet.

Ha eléri a maximális számot, a **Kezelés** gombra koppintva lehetősége van lecserélni egy korábbit az újra.

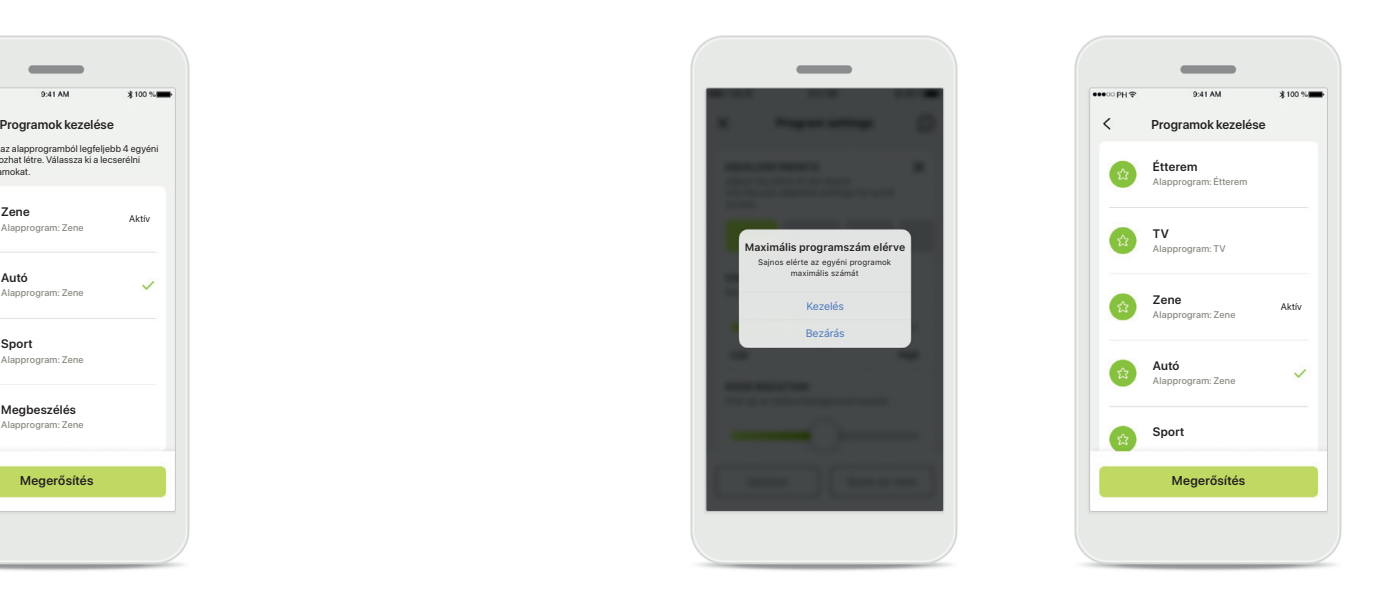

**Maximális programszám elérve – max. programszám** A programlistában legfeljebb tíz személyre szabott programot menthet el.

Ha eléri a maximális számot, a **Kezelés** gombra koppintva lehetősége van lecserélni egy korábbit az újra.

# <span id="page-12-0"></span>**Egészség – Beállítások**

**Az Egészség rész itt leírt egyes funkciói csak bizonyos hallókészülékekkel érhetők el. További információkért kérjük, látogasson el a phonak.com oldalra.**

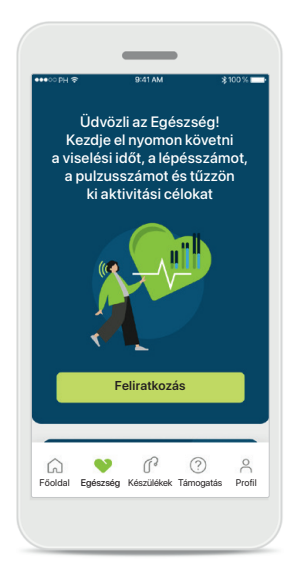

# **Feliratkozás** Az egészségügyi funkciók eléréséhez be kell jelentkeznie a myPhonakfiókjába.

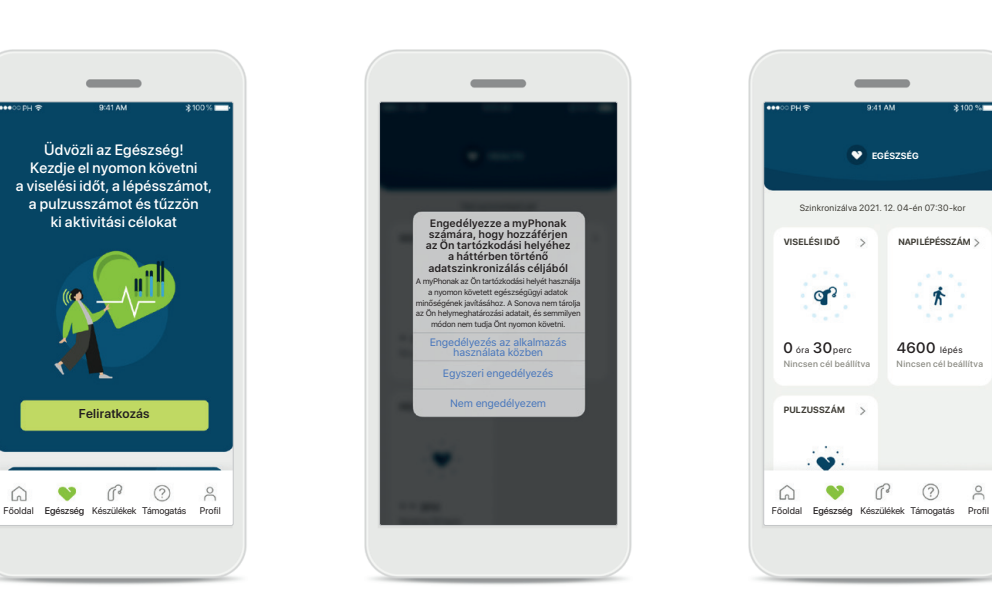

# **Engedélyezze a helymeghatározást**

Engedélyezze a helymeghatározási szolgáltatásokat iPhone készülékén, hogy javítsa az egészségügyi adatok nyomon követésének minőségét a gyakori adatszinkronizálás lehetővé tételével. Ha megtagadja a hozzáférést, nem fogja tudni nyomon követni az egészségügyi adatait.

**Lépjen be az Egészség részbe** Ha a beállítások elkészültek, beléphet az egészségügyi irányítópultra (Egészség főoldal).

 $\bigcap$   $\bigcap$ 

Nincsen cél beállítva 4600 lépés

齐

**NAPI LÉPÉSSZÁM**

**EGÉSZSÉG** Szinkronizálva 2021. 12. 04-én 07:30-kor

 $\overline{\phantom{a}}$ 

Nincsen cél beállítva

 $\bullet$ 

op?

# **Egészség**

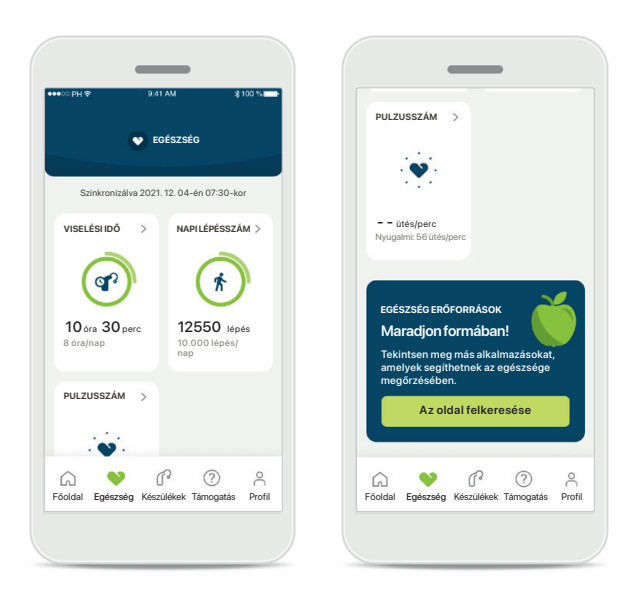

# **Az egészségügyi irányítópult tartalma**

Az egészségügyi irányítópulton a következőkre lesz lehetősége:

- Hozzáférés a hallókészülék által támogatott egészségügyi funkciókhoz, és az értékek változásának megtekintése élőben\*
- A cél felé való haladás megtekintése, ha már ki van tűzve
- Egészségügyi tippek elérése (további ajánlott egészségügyi alkalmazások)

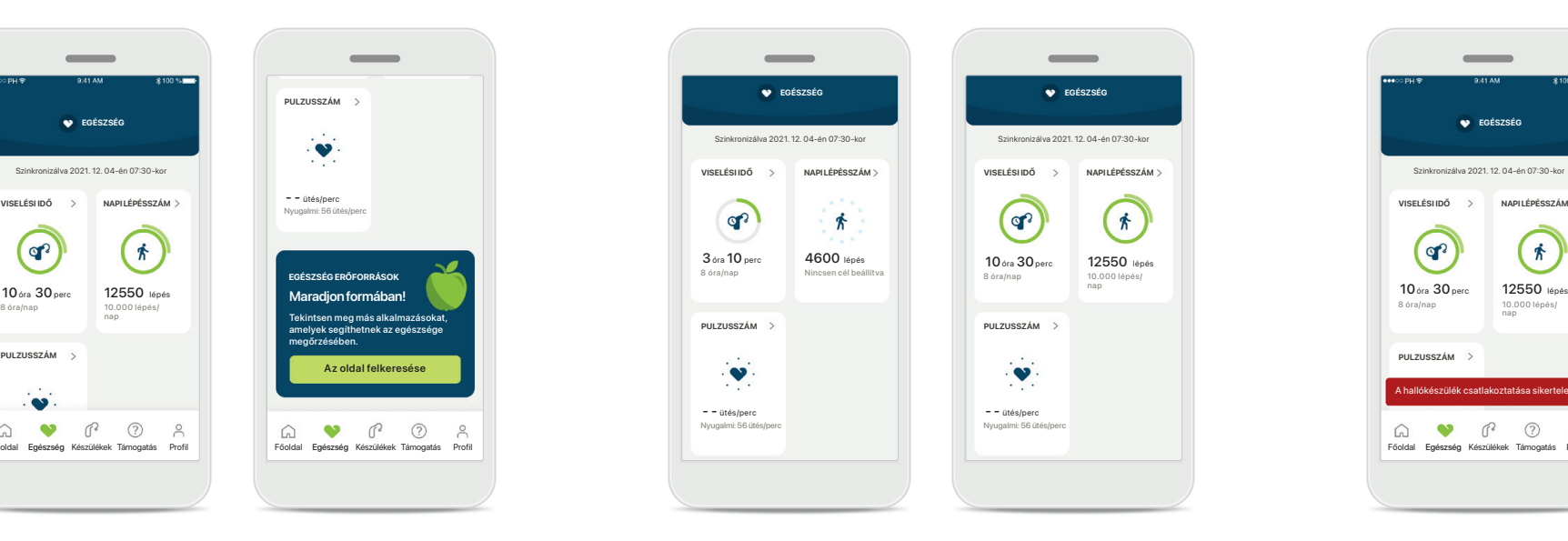

# **Példák a cél felé való haladásra**

Ha célokat tűzött ki, az egyes funkciók ikonja körüli zöld körben láthatja az előrehaladást. Ha túllépte a cél maximális értékét, akkor egy második kör jelenik meg az ikon körül.

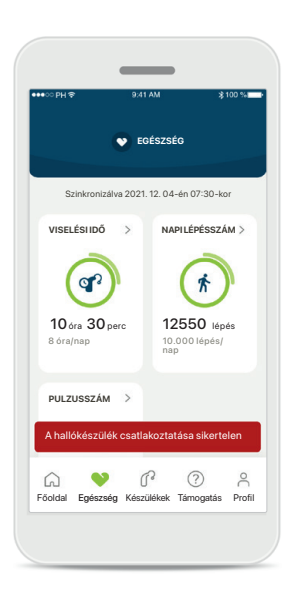

### **Csatlakozás a hallókészülékekhez**

Ne feledje, hogy hallókészülékeinek csatlakoztatva kell lennie ahhoz, hogy élőben láthassa az egészségügyi funkciók értékeinek változását. Az alkalmazás gyakori szinkronizálása a hallókészülékekkel pontosabb időinformációt tesz elérhetővé. Ha a kapcsolat megszakad, vagy az adatok nem szinkronizálhatók, értesítést kap, és a GYIK weboldalra irányítjuk, ahol megtudhatja, mi a teendő.

\* A kompatibilis Paradise Audéo R és Audéo RT viselőinek frissíteniük kell a legújabb firmwareverzióra ahhoz, hogy hozzáférjenek az élő lépésszámláláshoz az egészségügyi részben. A Naida P-PR

viselői hozzáférhetnek az élő viselési időhöz és a lépésgrafikonok óránkénti frissítéséhez.

Az ebben a részben szereplő információk kizárólag oktatási es tájékoztatási célokat szolgálnak. Az egészséggel foglalkozó részben szereplő információk nem helyettesíthetik a szakorvosi tanácsadást. Ha bármilyen kérdése van az egészségével kapcsolatosan, vagy egy edzésprogram megkezdése előtt, mindig konzultáljon orvosával vagy más egészségügyi szakemberrel. A pulzusszám követéséhez győződjön meg arról, hogy a fülillesztékek megfelelően vannak-e behelyezve a hallójáratba. A legjobb eredmény érdekében maradjon csendben és ne mozduljon.

# **Az Egészség rész funkcióinak részletes áttekintése – viselési idő, lépésszám, tevékenységi szintek\*, séta és futás távolsága\*\***

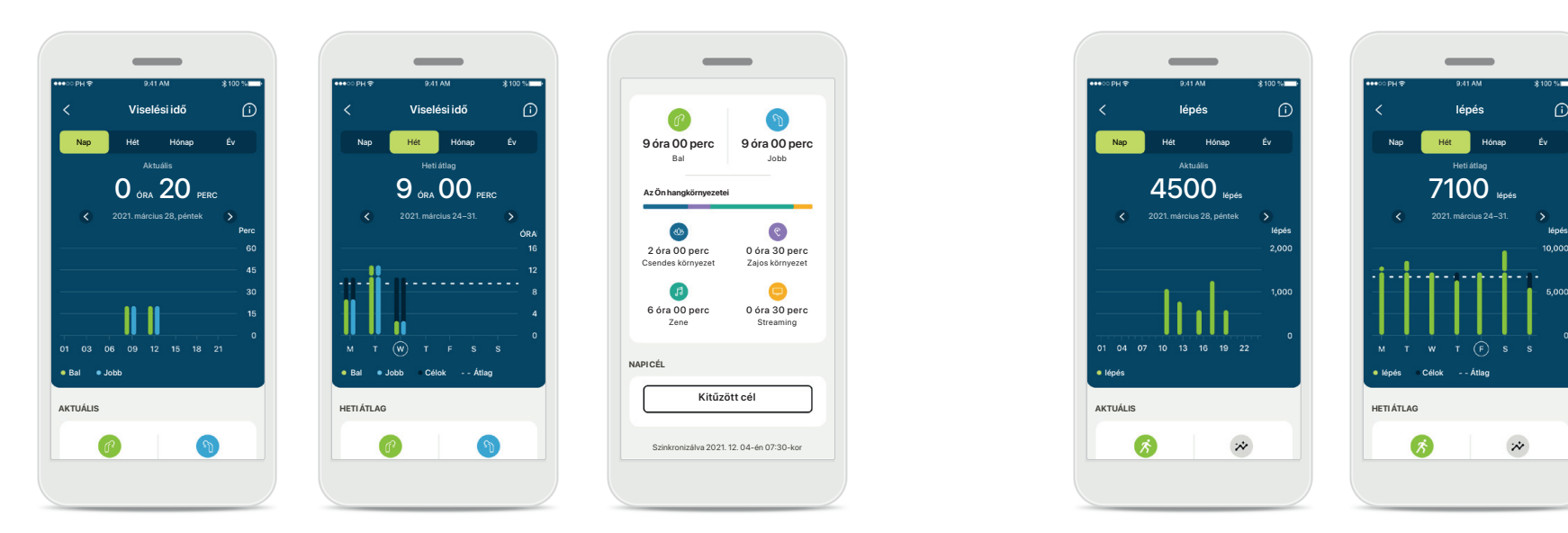

# **Viselési idő**

Az irányítópult "viselési idő" kártyájára kattintva megtekintheti a napi viselési idő grafikonját. Váltson heti, havi vagy éves nézetre az adott lapfülre koppintva, amely ekkor zöldre vált.

Ha két hallókészüléke van, a grafikonok a bal és a jobb oldali hallókészülék értékét is megjelenítik. Az alábbiakban láthatja az aktuális (napi nézet esetén) vagy átlagos értékeket (nem napi nézet esetén), valamint a különböző hangkörnyezetekben eltöltött viselési idő megoszlását.

\*Minden újratölthető Audéo Paradise, Phonak Audéo Fit és minden Phonak Lumity újratölthető hallókészülékhez \*\*Minden Phonak Audéo Fit és minden Phonak Lumity újratölthető hallókészülékhez

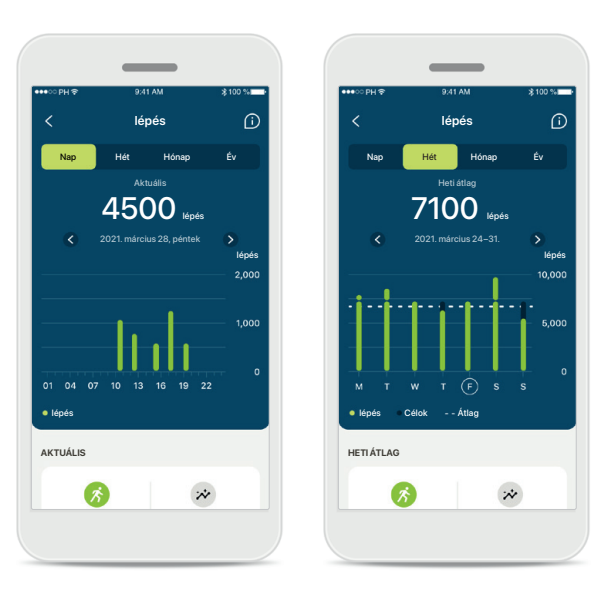

# **Lépésszám, tevékenységi szintek és távolság**

Az irányítópult "Lépésszám" kártyájára kattintva megtekintheti a napi lépésszám grafikonját. Váltson heti, havi vagy éves nézetre az adott lapfülre koppintva, amely ekkor zöldre vált.

Alább láthatja az aktuális (napi nézet esetén) vagy átlagos értékeket (nem napi nézet esetén), valamint a séta vagy futás távolságát\*\*.

A tevékenységi szintek azt mutatják, hogy mikor nem végzett semmilyen tevékenységet, illetve mikor végzett alacsony (némi mozgás észlelve), közepes (gyaloglás észlelve) vagy magas intenzitású (futás észlelve) tevékenységet.

# **Az Egészség rész funkcióinak részletes áttekintése – Pulzusszám\***

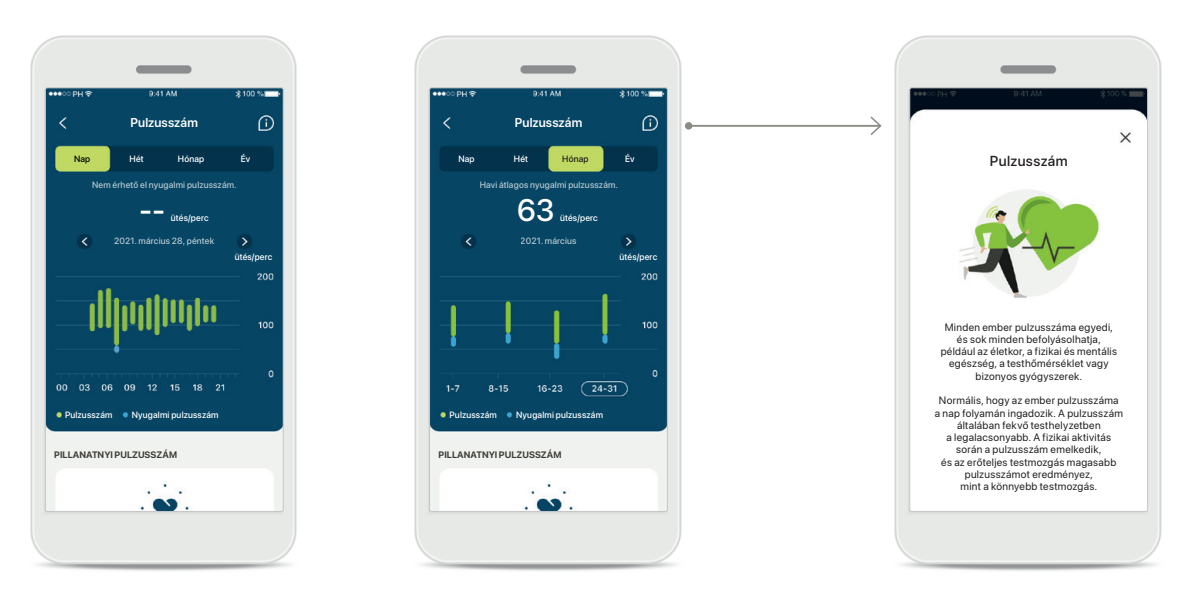

# **Pulzusszám (HR) nyomon követése**

Minden nézet tartalmazza a pillanatnyi pulzusszámot (HR). A napi nézet tartalmazza a nyugalmi pulzusszámot (RHR) és az óránkénti pulzusszám tartományait. A heti nézet tartalmazza a napi átlagos nyugalmi pulzusszámot (RHR), a pillanatnyi pulzusszámot (HR) és a napi pulzusszám tartományait.

A heti, havi és éves nézetek a következőket tartalmazzák:

- Napi nézet óránkénti bontás (periodikus és pillanatnyi pulzusszám-tartományok óránként, a legalacsonyabb nyugalmi pulzusszám naponta)
- Heti/havi/éves nézetek a HR-tartományok és a RHR-tartományok napi/heti/havi bontása

#### **További információk**

Kattintson a képernyő jobb felső részén található (i) ikonra, ha további információkat és hivatkozásokat szeretne kapni a pulzusszámról és arról, hogy miért fontos a nyugalmi pulzusszám nyomon követése.

# **Egészség – Egyéb funkciók\***

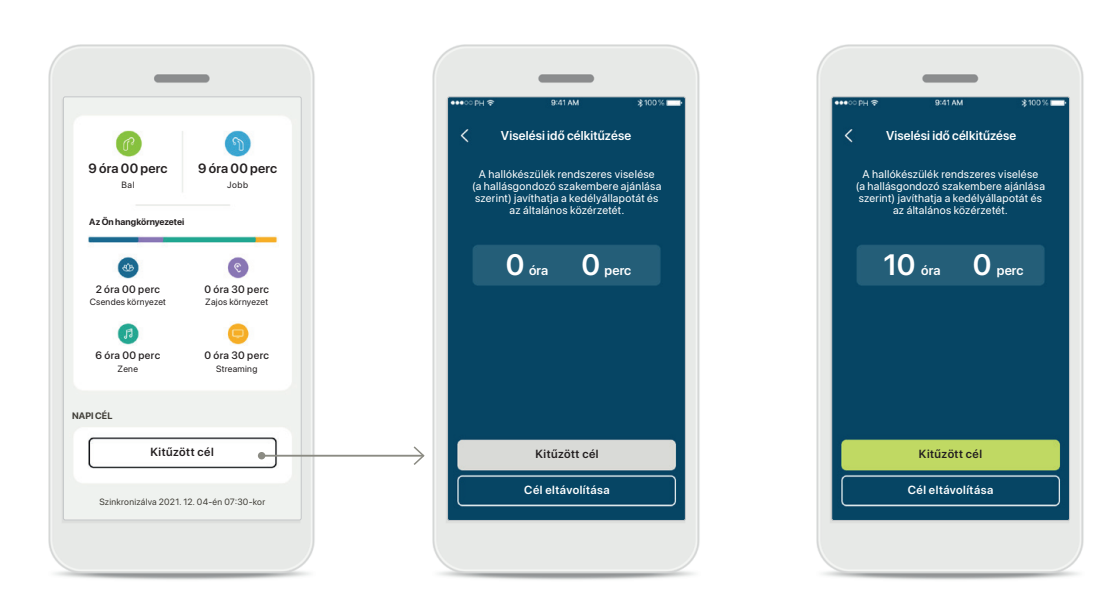

# **Célok kitűzése, módosítása és eltávolítása\***

A lépésekre és a viselési időre vonatkozó célok kitűzése opcionális. Ezeket az Egészség rész beállítása során, az Egészség irányítópulton vagy a funkciók részletes nézeteiben állíthatja be.

Kattintson a Kitűzött cél vagy a Cél módosítása gombra a fenti példában látható képernyőfolyamat követéséhez. Adjon meg egy érvényes számot a viselési időre vagy a lépésszámra vonatkozóan, majd a módosítások mentéséhez koppintson a Kitűzött cél gombra. Koppintson a Cél eltávolítása gombra, ha törölni szeretné.

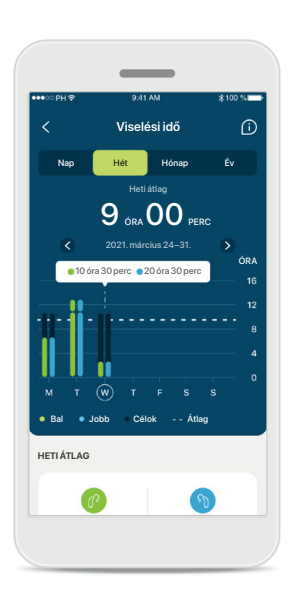

### **Eszköztárak**

Kattintson a grafikon sávjainak egy pontjára, és a pontos értékek egy fehér szalagon (eszköztár) jelennek meg.

# <span id="page-17-0"></span>**Készülékek**

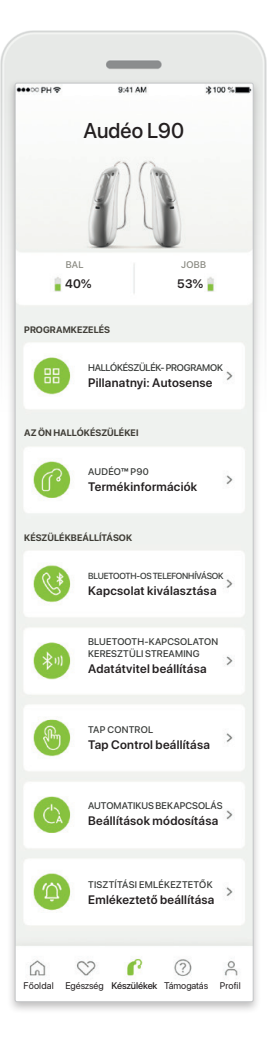

### **Készülékek kezdőképernyő**

A Készülékek részben hozzáférhet mindenhez, ami a hallókészülékével kapcsolatos, pl. a programkezeléshez és a készülékbeállításokhoz. Az újratölthető modellek esetében az akkumulátor állapotát is láthatja.

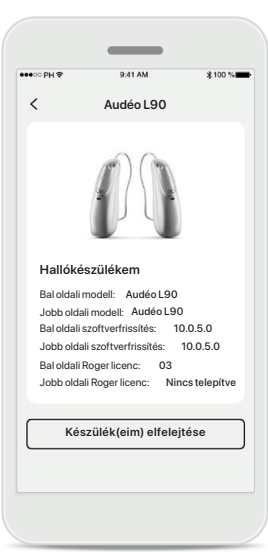

#### **Készülékek elfelejtése**

A készülék(ek) eltávolításához lépjen Az Ön hallókészülékei menüpontba. A Készülék(eim) elfelejtése gomb megnyomása után egy felugró üzenet jelenik meg, amelyben meg kell erősítenie az eltávolítást. Ne feledje, hogy ekkor újra párosítania kell a hallókészülékét, ha használni szeretné az alkalmazást.

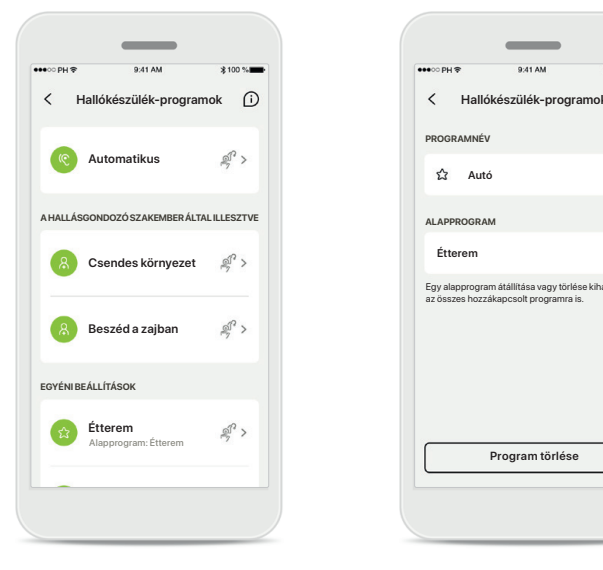

#### **Programkezelés**

A Hallókészülék-programok elemre koppintva megjelenik az összes elérhető program. Koppintson az egyikre a név szerkesztéséhez vagy törléséhez. Háromféle program létezik: automatikus programok, a hallásgondozó szakembere által létrehozott programok és az Ön egyéni programjai. Ha a program neve mellett van egy ikon, az azt jelenti, hogy elérhető a hallókészülék nyomógombján.

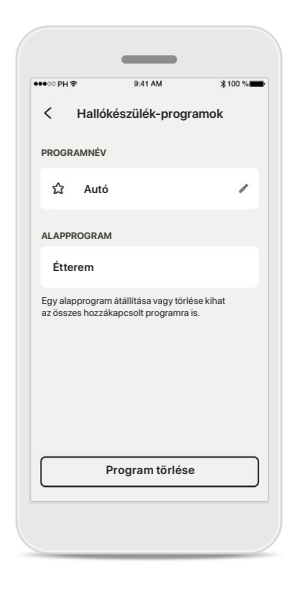

### **Hallókészülék-programok**

Szerkesztheti a program nevét és törölheti a programot. Azt is láthatja, hogy a program melyik alapprogramhoz kapcsolódik. A program törléséhez koppintson a **Program törlése** lehetőségre. Egy felugró üzenet jelenik meg, amelyben meg kell erősítenie az eltávolítást.

# <span id="page-18-0"></span>**Támogatás rész és távoli támogatási munkamenet**

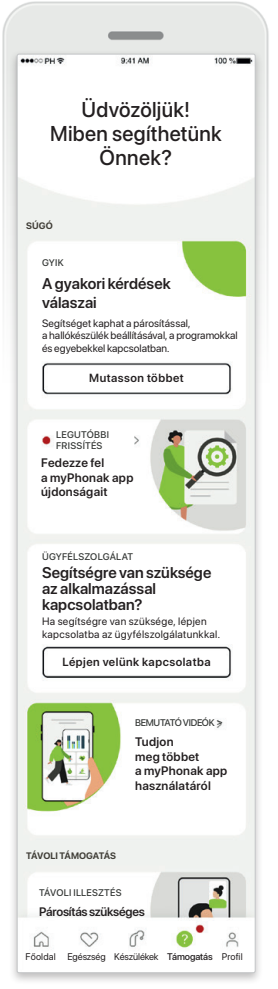

#### **Támogatás rész**

A támogatási képernyőről elérheti a GYIK\*-et, a használati útmutatót, az útmutató videókat tartalmazó webhelyet, a Jogi beállításokat és megoszthatja visszacsatolásait. A távoli támogatást a Konzultáció indítása gomb megnyomásával is elérheti.

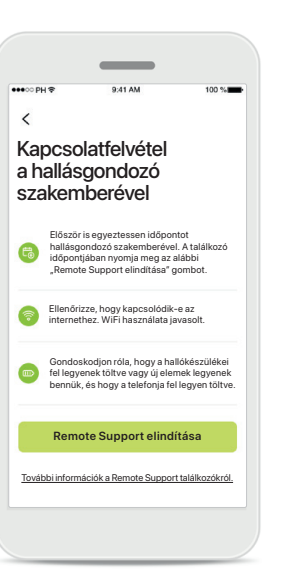

### **Remote Support**

A Támogatási képernyőn a **Konzultáció indítása** gomb megnyomásával távoli támogatási munkamenetet folytathat hallásgondozó szakemberével. A távoli munkamenetet előre egyeztetni kell a hallásgondozó szakemberével.

A folytatáshoz kattintson a **Remote Support elindítása** gombra.

**Hozzáférés a mikrofonhoz és a kamerához** Koppintson az OK gombra, hogy a myPhonak alkalmazás hozzáférjen a mikrofonhoz és a kamerához.

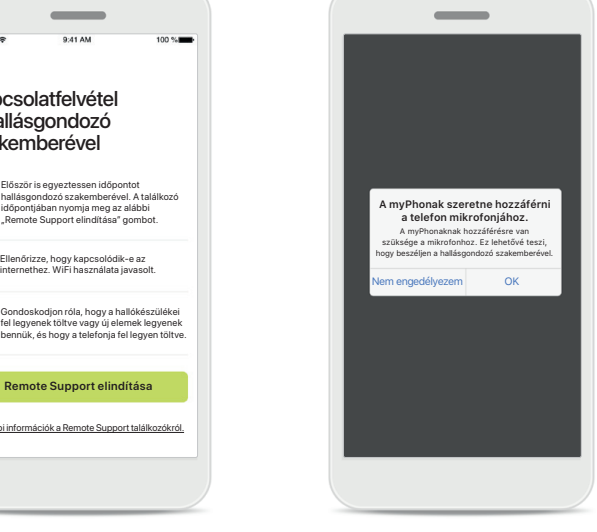

# <span id="page-19-0"></span>**Távoli támogatási munkamenet indítása**

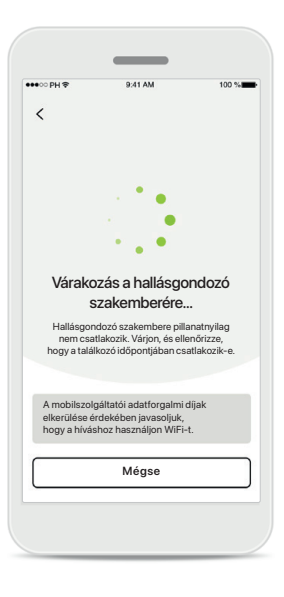

**Videohívás fogadása** Az alkalmazás összekapcsolja Önt a hallásgondozó szakemberrel; várja meg, amíg a hallásgondozó szakember csatlakozik a híváshoz.

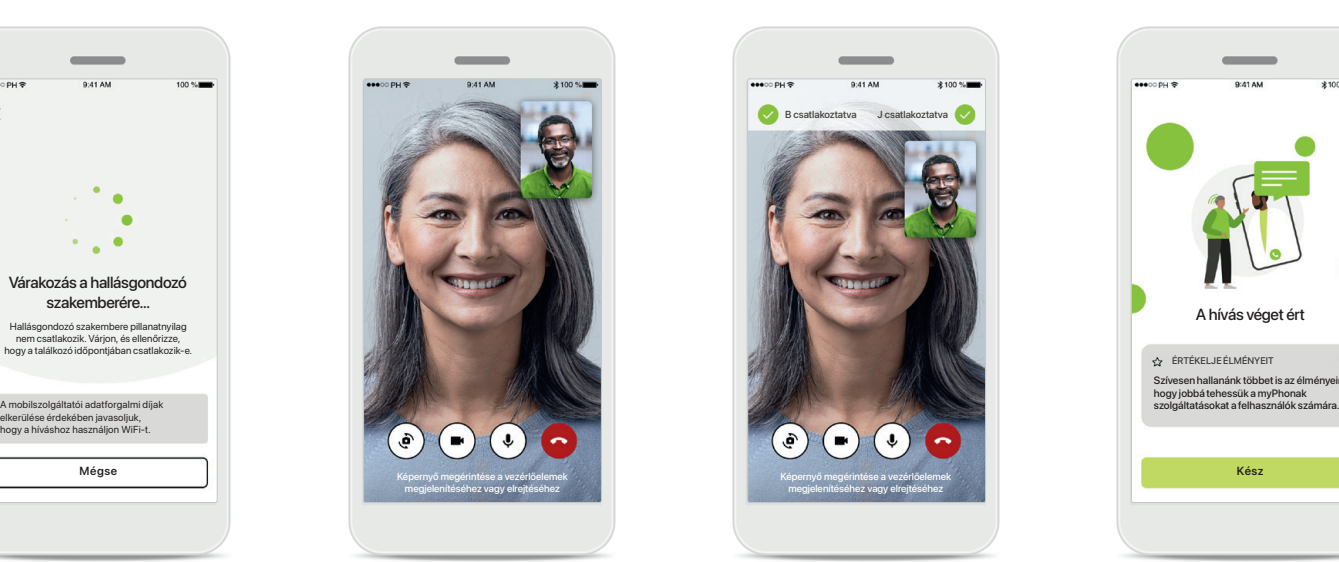

# **Hívás folyamatban**

Néhány másodperc múlva megjelenik a videokép, és Ön láthatja és hallhatja a hallásgondozó szakemberét. A vezérlők segítségével elnémíthatja/ feloldhatja a hangot, kikapcsolhatja a videót, válthat kamerát és befejezheti a hívást.

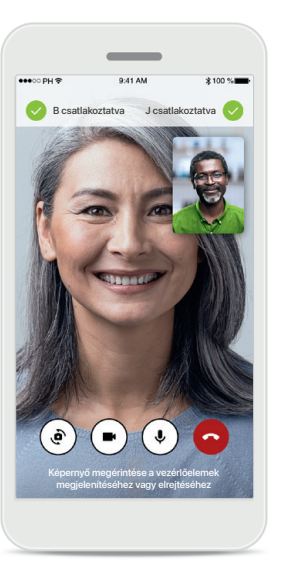

### **Csatlakoztatott hallókészülékek**

Ha a hallásgondozó szakemberének hozzá kell férnie az Ön hallókészülékeihez, az Ön okostelefonján keresztül ez távolról is biztosítható. A hallásgondozó szakembere tájékoztatja Önt arról, hogy mikor csatlakozik a hallókészülékéhez.

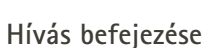

A hívás véget ért

ÉRTÉKELJE ÉLMÉNYEIT

.<br>Szívet is az élmén hogy jobbá tehessük a myPhonak<br>szolgáltatásokat a felhasználók sz

Miután a hívás véget ér, értékelheti élményeit. Kattintson a linkre a visszacsatolás elküldéséhez. Nyomja meg a **Kész** gombot a főoldalra való visszatéréshez.

**20**

# <span id="page-20-0"></span>**Hibaelhárítás a távoli támogatási munkamenet során**

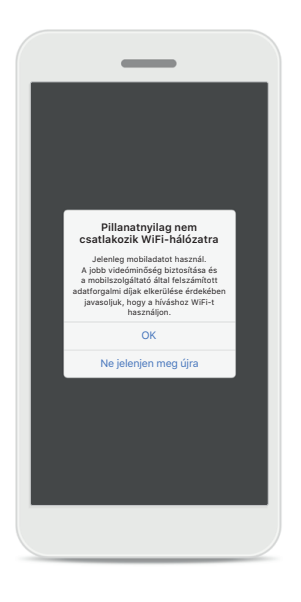

**Wi-Fi kapcsolat**  A távoli támogatási munkamenet az interneten keresztül indítható. A jobb minőség érdekében javasoljuk, hogy használja a Wi-Fi-t.

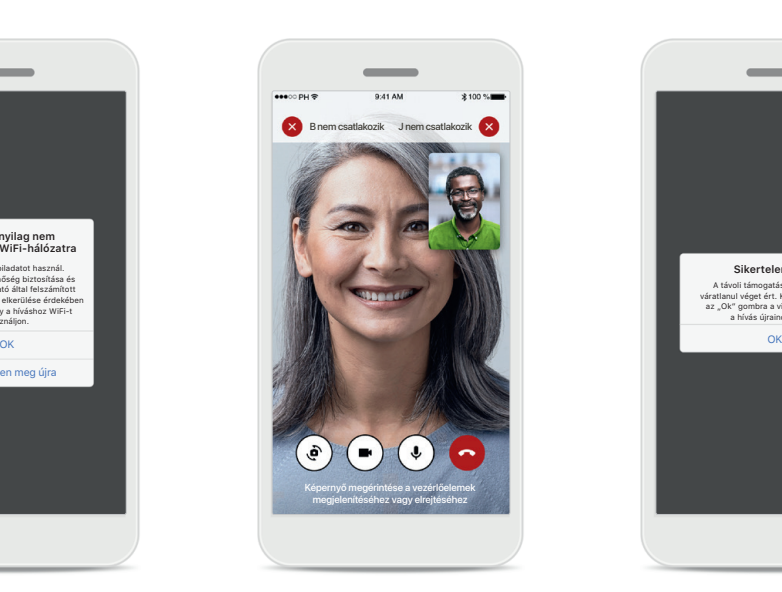

**A hallókészülékek csatlakozása megszakadt**  A képernyő tetején láthatja a hallókészülékkel való kapcsolatot. Ha a hallókészülékek lekapcsolódnak, a szimbólum pirosra vált. A hallásgondozó szakemberének ekkor újra csatlakoznia kell a hallókészülékeihez.

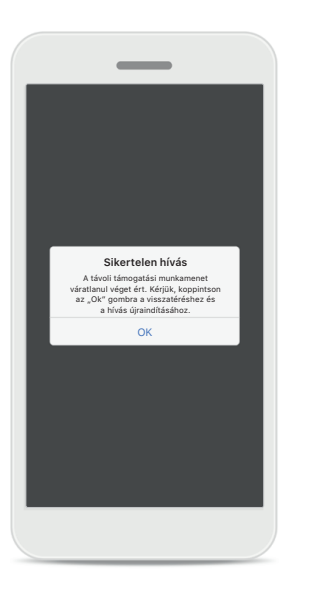

**Sikertelen hívás** Ha a hívás sikertelen, nyomja meg az **OK** gombot a főoldalra való visszatéréshez, ahol újraindíthatja a hívást.

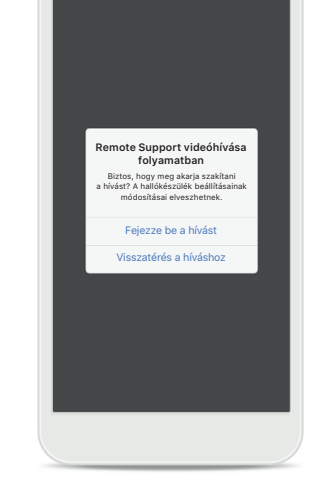

**A hívás befejezése a munkamenet közben** Ha befejezi a hívást, miközben az folyamatban van, ezt a felugró üzenetet kapja.

<span id="page-21-0"></span>**Kérjük, az alkalmazás használata előtt olvassa el a következő oldalakon található biztonsági információkat.**

### **Rendeltetésszerű használat:**

Az alkalmazás egy önálló szoftver a hallókészüléket használók számára a hallókészülék beállításainak kiválasztására, konfigurálására és mentésére, az illesztőszoftver által megengedett korlátozott tartományon belül. Az alkalmazás lehetővé teszi a hallókészüléket használók számára azt is, hogy távoli hallókészülék-beállítások céljából kapcsolatba lépjenek és kommunikáljanak a hallásgondozó szakemberekkel.

### **Javasolt pácienspopuláció:**

A készülék egy- és kétoldali, enyhe és súlyos hallásveszteséggel élő betegek számára javasolt, 17 éves kortól. A Fülzúgás funkciót a krónikus fülzúgásban szenvedők számára ajánljuk 18 éves kor felett.

# **Javasolt felhasználó:**

Kompatibilis készüléket használó, hallásveszteséggel élő személy.

# **Javallatok:**

Felhívjuk figyelmét, hogy a javallatok nem az alkalmazással, hanem a kompatibilis hallókészülékekkel kapcsolatosak. A hallókészülékek és a Fülzúgás funkció használatának általános klinikai javallatai a következők:

- hallásveszteség fennállása
	- > egy- vagy kétoldali
	- > vezetéses, idegi vagy vegyes
	- > enyhétől a súlyosig terjedő
- krónikus fülzúgás (csak a Fülzúgás funkcióval rendelkező készülékekre vonatkozik)

### **Ellenjavallatok:**

Felhívjuk figyelmét, hogy az ellenjavallatok nem az alkalmazással, hanem a kompatibilis hallókészülékekkel kapcsolatosak.

A hallókészülékek és a Fülzúgás funkció használatának általános klinikai ellenjavallatai a következők:

- A hallásveszteség nem a hallókészülék illesztési tartományában van (pl. erősítés, frekvenciaválasz)
- Heveny fülzúgás
- A fül deformitása (pl. zárt hallójárat, a fülkagyló hiánya)
- Idegi hallásveszteség (retrocochlearis patológiák, például hiányzó/nem működőképes hallóideg)

A páciens orvos vagy egyéb specialista szakvéleményére és/vagy kezelésre való beutalásának elsődleges feltételei a következők:

- a fül látható kongenitális vagy traumatikus deformitása;
- aktív fülfolyás előfordulása az elmúlt 90 napon belül;
- hirtelen vagy gyorsan rosszabbodó hallásveszteség az egyik vagy mindkét fülnél az elmúlt 90 napon belül;
- Akut vagy krónikus szédülés;
- 500 Hz-es, 1000 Hz-es és 2000 Hz-es frekvenciánál 15 dB vagy annál nagyobb audiometriás csontlégrés;
- Láthatóan jelentős cerumenakkumuláció vagy idegen test a hallójáratban;
- fájdalom vagy diszkomfortérzés a fülben;
- A dobhártya és a hallójárat rendellenes megjelenése, például:
	- > a külső hallójárat gyulladása,
	- > perforált dobhártya;
	- > Egyéb rendellenességek, amelyeket a hallásgondozó szakember orvosi szempontból aggályosnak tart

A hallásgondozó szakember dönthet úgy, hogy az ajánlás nem megfelelő vagy nem szolgálja a páciens érdekeit, ha a következő esetek állnak fenn:

- Ha elegendő bizonyíték áll rendelkezésre arról, hogy az állapota szakorvos által teljeskörűen ki lett vizsgálva, és minden lehetséges kezelést megkapott;
- Az állapota nem romlott, illetve nem változott jelentősen az előző kivizsgálás és/vagy kezelés óta
- Ha a páciens tájékozott és kompetens döntést hozott arról, hogy nem kíván orvosi véleményért folyamodni, akkor a megfelelő hallókészülékrendszer javaslására való továbblépés az alábbi szempontok figyelembevételével megengedett:
	- > Ha a javaslat nem okozhat nemkívánatos hatásokat a páciens egészségére vagy általános jóllétére nézve;
	- > Ha a feljegyzések alátámasztják, hogy a páciens érdekei teljeskörűen mérlegelve lettek

Ha jogszabály alapján szükséges, a páciens aláírt egy nyilatkozatot arról, hogy a tájékoztatáson alapuló döntése alapján nem fogadja el a beutalással kapcsolatos tanácsot.

**Kérjük, az alkalmazás használata előtt olvassa el a következő oldalakon található biztonsági információkat.**

### **Klinikai előny:**

Az alkalmazás előnyöket nyújt a tervezett felhasználók számára, mivel lehetővé teszi, hogy a hallókészülék beállításait az egyéni igényekhez igazítsák és elmentsék, az alap illesztés által megengedett tartományon belül.

Az alkalmazás kényelmes módja annak, hogy a hallókészüléket használók a távoli hallókészülékbeállítások céljából kapcsolatba lépjenek és kommunikáljanak a hallásgondozó szakemberekkel.

### **Mellékhatások:**

Felhívjuk figyelmét, hogy a mellékhatások nem az alkalmazással, hanem a kompatibilis hallókészülékekkel kapcsolatosak.

A hallókészülékek fiziológiai mellékhatásait – mint a fülzúgás, szédülés, fülzsírképződés, túlzott nyomás, izzadás vagy nedvesség, hólyagok, viszketés és/vagy kiütések, a fül bedugulásának vagy teltségének érzete – valamint ezek következményeit, mint a fejfájás és/vagy fülfájás a hallásgondozó szakembere megszüntetheti vagy csökkentheti.

A hagyományos hallókészülékeknél fennáll a lehetősége, hogy a páciensek erősebb hanghatásoknak lesznek kitéve, ami az akusztikai trauma által érintett frekvenciatartomány küszöbszintjeinek elmozdulását okozhatja.

### **Használati korlátozások:**

Az alkalmazás használata a kompatibilis készülék/készülékek képességeire korlátozódik.

Bármilyen, az alkalmazással kapcsolatban felmerülő súlyos incidenst be kell jelenteni a gyártó képviselőjének, valamint a lakóhely szerinti illetékes hatóságnak. Súlyos incidensnek minősül bármely váratlan esemény, amely közvetlen vagy közvetett módon az alábbi következmények valamelyikéhez vezetett, vezethetett volna vagy vezethet:

- a. a páciens, a felhasználó vagy más személy halála;
- b. a páciens, a felhasználó vagy más személy átmeneti vagy tartós, súlyos egészségkárosodása;
- c. súlyos közegészségügyi veszély.

Váratlan művelet vagy esemény bejelentése céljából forduljon a gyártóhoz, illetve annak képviselőjéhez.

**Kérjük, az alkalmazás használata előtt olvassa el a következő oldalakon található biztonsági információkat.**

A használati útmutató minden alkalmazásváltozathoz elérhető elektronikus formában a weboldalon, az összes vonatkozó nyelven. A használati útmutató eléréséhez kövesse a folyamatot:

- Látogasson el a [https://www.phonak.com/en-int/](https://www.phonak.com/en-int/global-locations) [global-locations](https://www.phonak.com/en-int/global-locations) weboldalra, és válassza ki az országot.
- Válassza a "Támogatás" (angol) lehetőséget vagy annak megfelelőjét az adott nyelven.
- Válassza a "Használati útmutatók" lehetőséget vagy annak megfelelőjét az adott nyelven.
- Válassza az "Alkalmazások" (angol) lehetőséget vagy annak megfelelőjét az adott nyelven.
- Válassza a "myPhonak alkalmazást"

Alternatívaként a myPhonak használati útmutató aktuális verziója közvetlenül az alkalmazásból is elérhető, ha a Támogatás részre navigál, majd a "Használati útmutató" nevű kártyára koppint. A használati útmutató ekkor egy külső böngészőablakban nyílik meg.

### **Biztonsági figyelmeztetés**

A páciensadatok személyes adatok, és fontos a védelmük:

- Győződjön meg róla, hogy az okostelefonok naprakészek az operációs rendszer legújabb biztonsági frissítéseivel. Engedélyezze az automatikus frissítést.
- Győződjön meg róla, hogy a telepített alkalmazásverzió naprakész-e
- Csak a hivatalos áruházakból származó eredeti Sonova-alkalmazásokat használjon hallókészülékével.
- Csak hivatalos áruházakból származó, megbízható alkalmazásokat telepítsen
- Használjon erős jelszavakat és tartsa titokban a hitelesítő adatokat
- Zárolja a telefont PIN-kóddal és/vagy biometrikus azonosítóval (pl. ujjlenyomat, arc), és állítsa be a telefon automatikus zárolását néhány perc tétlenség után.
- Győződjön meg róla, hogy a telepített alkalmazások csak a szükséges engedélyekkel rendelkeznek
- Kerülje a hallókészülék Bluetooth-on keresztül történő párosítását nyilvános helyen. Ennek oka a harmadik fél általi nem kívánatos beavatkozás kockázata. Javasoljuk, hogy a Bluetooth-párosítást otthon végezze el.
- NE használjon feltört vagy rootolt telefont Ügyeljen arra, hogy az adatok mindig biztonságban legyenek. Vegye figyelembe, hogy a felsorolás nem teljes körű.
- Amikor nem biztonságos csatornán keresztül továbbít adatot, akkor küldjön anonim adatokat, vagy titkosítsa őket.
- Védje okostelefonja biztonsági mentéseit nemcsak az adatvesztéstől, hanem a lopástól is.

• Távolítson el minden adatot az olyan okostelefonokról, amelyeket már nem használ, vagy amelyeket selejtezni fog.

### **Szoftverkarbantartás:**

Folyamatosan figyeljük a piaci visszacsatolásokat. Ha bármilyen problémát tapasztal az alkalmazás legújabb verziójával kapcsolatban, kérjük, forduljon a gyártó helyi képviselőjéhez és/vagy adjon visszacsatolást az Appstore vagy a Google Play Store áruházban.

**Kérjük, az alkalmazás használata előtt olvassa el a következő oldalakon található biztonsági információkat.**

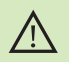

A beállítások módosítása, pl. a hangerő csökkentése vagy a zajszűrés fokozása, olyan veszélyekhez vezethet, mint például az, hogy nem hallja majd a közeledő járműveket.

- A használati útmutató ingyenes példányának beszerzése érdekében  $(i)$ kérje a helyi Sonova-képviselő segítségét. A kívánt útmutatót 7 napon belül elküldjük Önnek.
- Ha a hallókészülék az elektromágneses tér okozta zavar miatt nem  $\bigcirc$ reagál a készülékre, hagyja el az adott területet.
- Ha hallókészüléke nem reagál, ellenőrizze, hogy be van-e kapcsolva és  $\circ$ nem merült-e le.

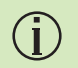

Kapcsolja be a Bluetooth-funkciót. Engedélyeznie kell a Bluetoothkapcsolatot ahhoz, hogy csatlakoztathassa hallókészülékét.

# <span id="page-25-0"></span>**A megfelelőségre vonatkozó információk A szimbólumok magyarázata**

# **Európa: Megfelelőségi nyilatkozat**

A Sonova AG ezúton kijelenti, hogy az adott termék megfelel az orvostechnikai eszközökre vonatkozó, (EU) 2017/745 jelű rendelet követelményeinek.

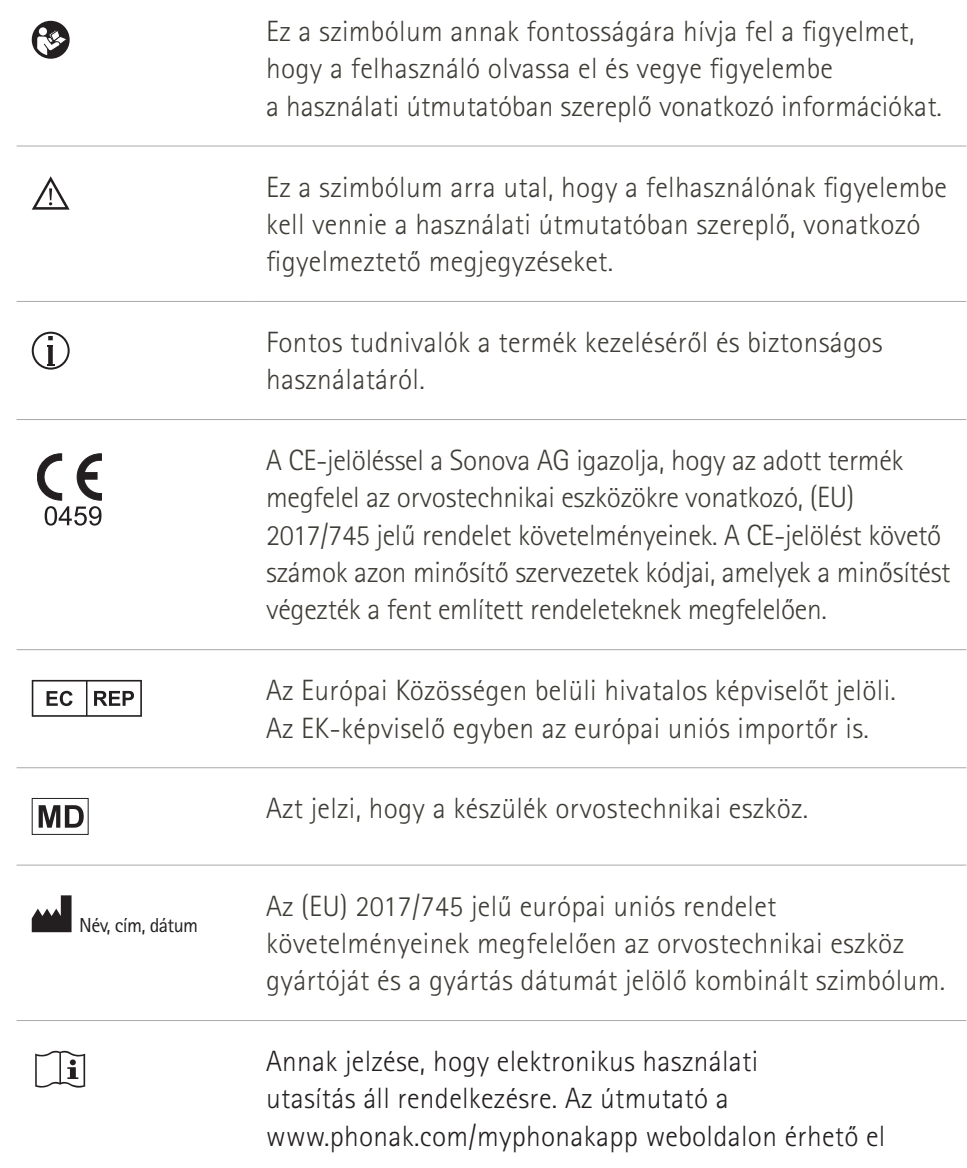

#### **AAA**

Sonova AG · Laubisrütistrasse 28 CH-8712 Stäfa · Svájc

# EC REP

Sonova Deutschland GmbH Max-Eyth-Str. 20 70736 Fellbach-Oeffingen · Németország

### **Importőr az EU-ba:**

Sonova Hungary Kft. Dunavirág utca 2-6. 3.ép.7.em., 1138 Budapest, Hungary

**V4.00/2023-02/NLG © 2022-2023 Sonova AG All rights reserved** 

**A jelen használati útmutató a myPhonak 6.4.0-re és a myPhonak 6 alkalmazás későbbi verzióira vonatkozik. Az alkalmazás használati útmutatójának korábbi verzióját kérheti a helyi képviselőjétől, vagy megtalálja a weboldalon.**

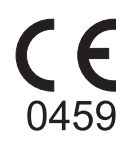